Massachusetts Institute of Technology Department of Electrical Engineering and Computer Science 6.111 – Introductory Digital Systems Laboratory

> **ModelSim/Verilog Tutorial** Tutorial Comments to David Milliner (dlm@mit.edu)

## **Introduction**

This tutorial is designed to familiarize you with Verilog coding/syntax and simulation in the ModelSim environment. Verilog HDL is a hardware description language used to design digital systems. Along with VHDL, Verilog is the primary industry tool for programming digital systems. ModelSim is the industry standard simulation tool for verifying digital designs.

## **Directory Structure**

When you log into the lab computers you will have access to your own drive  $(U<sub>i</sub>)$  where you can store your files for this class. You will probably want to back these files up on your Athena account from time to time as a backup. You can transfer files back and forth from your Athena account using WinSCP.

In your U:/ drive create a tutorial folder with the subfolders src and sims. The src folder will contain the source code for this tutorial and the sims directory is where you will be compiling your code.

On the lab PCs you will see a shared drive  $(S<sub>i</sub>)$  from which you should be able to access the files necessary for this tutorial. Copy the files from the S:/6.111/tutorial2/ folder to your src folder on the U:/ drive. The files to copy are counter.v, top.v, tb\_tutorial.v, full\_adder.v, full\_adder\_4bit.v, and test adder.v.

## **Verilog Source Code and Testbench**

The file counter.v is a simple two-bit Verilog counter designed to divide the input clock by four. This counter is designed to reset back to zero on the positive assertion of the reset signal. Your counter is instantiated in the top level file top.v. The file tb tutorial.v is used to simulate the counter module in counter.v. We recommend you spend a few minutes familiarizing yourself with this code and the Verilog syntax.

#### **Starting ModelSim**

You can access ModelSim either through the PCs in the lab or an Athena Sun Workstation.

On the Lab PC under Windows XP, launch ModelSim from the Desktop icon (or Start -> All Programs -> ModelSim SE -> ModelSim).

If you encounter problems with licenses, you can run the license wizard: Start -> All Programs -> ModelSim  $SE \rightarrow Lieensing Wizard$ . The license file should be set to " $@mtlcad.mit.edu$ ".

You can also access ModelSim through an Athena Sun workstation. First run 'setup 6.111' to configure your environment correctly. Then run 'vsim  $\&$ ' to start the application.

Online help and tutorials for ModelSim are available from the Help pulldown menu. (Help-> SE PDF Documentation-> Tutorial) will bring up the guide for a recommended tutorial. The PDF for the user's manual is also available online at: https://web.mit.edu/6.111/www/s2004/restricted/se\_man.pdf (must have MIT certificates).

# **Library Creation**

You will need a location to compile your source and testbench files. This is what your sims directory is for. If you are not already located in your sims directory then move into this directory using the ModelSim command line.

On the left-hand side of the ModelSim window you should see a number of libraries (vital2000, ieee, etc...). Right-click in this window and select to create a new library. You should call the library sims with a logical mapping to your sims directory.

# **Compiling in ModelSim**

You can compile your Verilog files from inside ModelSim. From the Compile pulldown menu select Compile. You will see that the default library is the work library. Chose to compile your files in the newly created sims library rather than the work library.

To compile your files browse to your src directory select the files counter.v, top.v and tb tutorial.v and double-click them to compile. We will use the other files later in this tutorial. If there is an error in your Verilog code it will be reported at this time with an error message. Your downloaded tutorial files should not contain any errors.

## **Simulation**

You are now ready to simulate the counter module using the testbench tb tutorial.v. If you are not currently in the sims directory you should move there at this time. From the ModelSim command line type

> vsim sims.tb\_tutorial

to compile your testbench. To run the testbench type

 $>$  run 100us

to restart (not recompile) your simulation type

> restart –f

## **Viewing Simulations – The Wave Window**

To graphically view your testbench pull down the View menu (View  $\rightarrow$  Wave). From the lefthand side of the ModelSim window you should see blue dots representing the modules in your design. This should have occurred when you compiled your testbench. Drag the blue dot representing the modules in your design into the Wave window. Restart your simulation (type restart –f) and run for 100us. You should see the clock signal, reset signal, clock divided by four signal, and two-bit counter value. Zoom out to see the entire wave window. You can select to

have your data represented in a number of different ways although most of you will probably choose to use binary or decimal representation.

## **Exercise**

You should now feel comfortable in the ModelSim environment. As an exercise to demonstrate your familiarity with the environment compile and run the full-adder testbench found at (S:/6.111/tutorial2). The viewgraph from lecture 3 describing this exercise is shown below. You can also try creating your own modules and verifying their functionality.

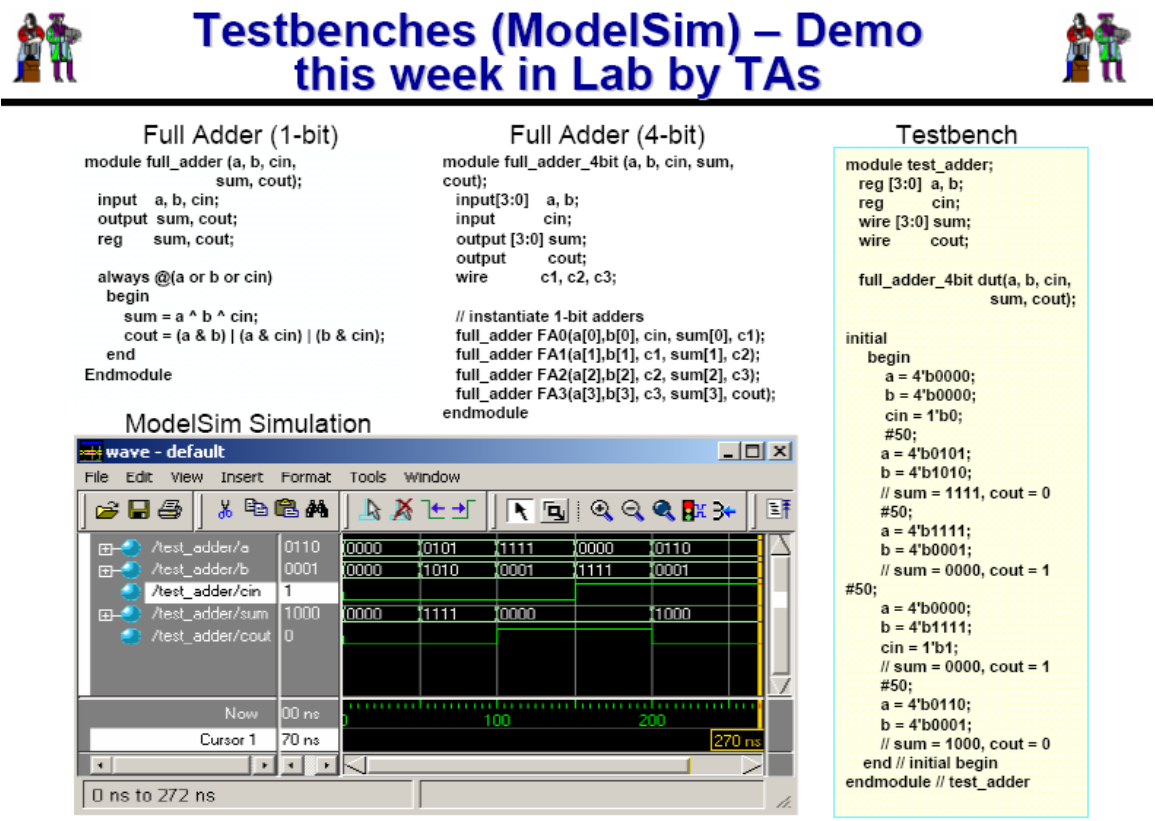

Courtesy of F. Honore, D. Milliner

**Acknowlegements:** This tutorial and counter code written by David Milliner. Adder module and testbench written by Frank Honoré.